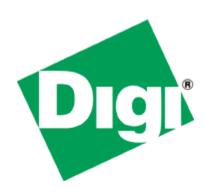

# Quick Note 050

Configure a TransPort as a WiFi AP

**July 2015** 

# **Contents**

| 1 | Intro | oduction                                       | 3  |
|---|-------|------------------------------------------------|----|
|   | 1.1   | Outline                                        | 3  |
|   | 1.2   | Assumptions                                    | 3  |
|   | 1.3   | Corrections                                    | 3  |
|   | 1.4   | Version                                        | 3  |
| 2 | Digi  | TransPort router configuration                 | 4  |
|   | 2.1   | LAN Settings: ETH 0                            | 4  |
|   | 2.2   | LAN Settings: WiFi                             | 5  |
|   | 2.3   | WAN Settings: ETH 1                            | 8  |
|   | 2.4   | Default Route via ETH 1                        | 9  |
| 3 | Test  | ting                                           | 10 |
|   | 3.1   | Testing the Access Point: connect a Smartphone | 10 |
|   | 3.2   | Testing the Access Point: connect a Laptop     | 12 |
| 4 | Trar  | nsPort Configuration files                     | 14 |
|   | 4.1   | Configuration File                             | 14 |
|   | 4.2   | Hardware and Firmware                          | 16 |

# 1 INTRODUCTION

#### 1.1 Outline

This Application Note gives a guide on configuring a TransPort router as a WiFi Access Point, providing internet access to WiFi clients as Laptop or smartphone.

#### 1.2 Assumptions

This guide has been written for use by technically competent personnel with a good understanding of the communications technologies used in the product, and of the requirements for their specific application.

**Preconditions:** This guide assumes that the Digi TransPort has WiFi features

Models shown: Digi TransPort WR44

Other Compatible Models: All other Digi TransPort products with WIFi features.

Firmware versions: All Versions

**Configuration:** This Application Note assumes the devices are set to their factory default configurations. Most configuration commands are only shown if they differ from the factory default.

#### 1.3 Corrections

Requests for corrections or amendments to this application note are welcome and should be addressed to: <a href="mailto:tech.support@digi.com">tech.support@digi.com</a>

Requests for new application notes can be sent to the same address.

#### 1.4 Version

| Version Number | Status           |
|----------------|------------------|
| 0.1            | Draft            |
| 1.0            | Completed 7/2015 |

# 2 DIGI TRANSPORT ROUTER CONFIGURATION

In order to configure the Digi TransPort, connect a PC to the ETHO of the TransPort and log into the Web User Interface (WebUI) with a browser at the default address **192.168.1.1**. Then follow the sections below.

#### 2.1 LAN Settings: ETH 0

In this AN the LAN interface of the Transport is configured on ETH 0 and left as default. The configuration can be checked going to the WEB UI at the section **Configuration – Network > Interfaces > Ethernet > ETH 0**:

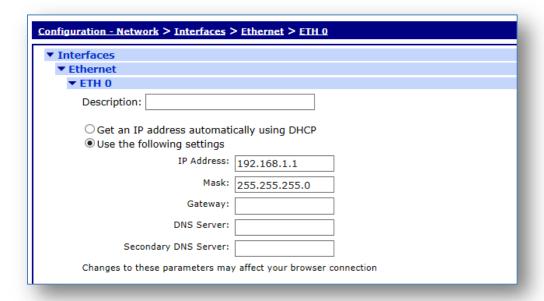

Figure 2.1-1: LAN settings

| Parameter          | Setting     | Description                                                                                     | CLI command              |
|--------------------|-------------|-------------------------------------------------------------------------------------------------|--------------------------|
| IP Address         | 192.168.1.1 | Specifies the IP address of this<br>Ethernet port                                               | eth 0 ipaddr 192.168.1.1 |
| Mask 255.255.255.0 |             | Specifies the subnet mask of the IP subnet to which the unit is attached via this Ethernet port | eth 0 mask 255.255.255.0 |

### 2.2 LAN Settings: WiFi

Browse to <u>Configuration - Network > Interfaces > Wi-Fi > Global Wi-Fi Settings</u> and set the Country and the Channel to use for your AP following the picture/table below, the click Apply:

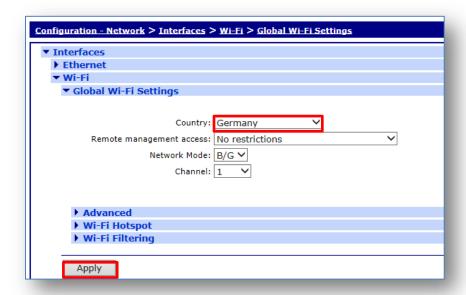

Figure 2.2-1: Global WiFi settings

| Parameter | Setting | Description                                                                                                    | CLI command                 |
|-----------|---------|----------------------------------------------------------------------------------------------------|-----------------------------|
| Country   | Germany | Selecting a country from the drop down list will restrict the channels that the router will use.  See table on page 51 on the User Manual ( <a href="http://ftp1.digi.com/support/documentation/90">http://ftp1.digi.com/support/documentation/90</a> <a href="http://ftp1.digi.com/support/documentation/90">001019</a> K.pdf) for more info on licensed channels. | wifi 0 country<br>"Germany" |

In order to configure the WiFi AP settings, browse to <u>Configuration - Network > Interfaces > Wi-Fi > Wi-Fi Node 0</u> and refer to the following picture and table, then click Apply:

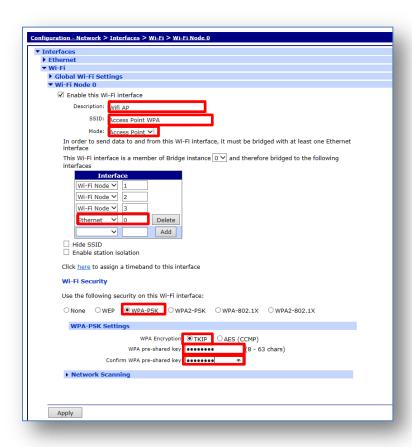

Figure 2.2-2: WiFi AP Settings

| Parameter                                                                                                    | Setting              | Description                                                                                                    | CLI command                              |
|----------------------------------------------------------------------------------------------------|----------------------|----------------------------------------------------------------------------------------------------|------------------------------------------|
| Enable                                                                                                    | Selected             | Enable the WiFi interface and reveals the options                                                                                                    |                                          |
| Description                                                                                                   | WiFi Client<br>(WAN) | A descriptive name for the Wi-Fi interface to make it easier to identify [optional]                                                                                                    | wifinode 0 descr<br>"WiFi AP"            |
| SSID                                                                                                    |                      | When the Wi-Fi interface is configured to be a AP, this is the SSID that will be advertised to the Wi-Fi clients to                                                                                                    | wifinode 0 ssid<br>"Access Point<br>WPA" |
| Mode                                                                                                    | Access Point         | Select the "Access Point" mode from the drop-<br>down menu                                                                                                    | wifinode 0 mode<br>"ap"                  |
| This Wi-Fi interface is a member of Bridge instance <n> and therefore bridged to the following interfaces</n> | 0                    | When the Wi-Fi interface is configured to be an Access Point, in order to forward packets to and from the Wi-Fi interface it must be bridged with an Ethernet interface using a Bridge instance. In this case is left as default (0). | wifinode 0<br>bridge_inst 0              |

| Use the following security on this Wi-Fi interface | WPA-PSK | 0 is added to the list (to add it, select ETH from the drop down list, type the "0" and click "add")  Selects the security that is used on this Wi-Fi interface. In this AN the AP is used WPA-PSK Security type | wifinode 0 security<br>"wpapsk"            |
|----------------------------------------------------|---------|----------------------------------------------------------------------------------------------------|--------------------------------------------|
| WPA Encryption                                     | TKIP    | The encryption algorithm to use. In this AN is used TKIP algorithm                                                                                                    | wifinode 0 wpatype<br>"tkip"               |
| WPA Pre-Shared Key / Confirm                       | ******  | The pre-shared key (PSK) to use. It must be between 8 and 63 characters long.                                                                                                    | wifinode 0<br>esharedkey<br>"PDZxU0FFQFU=" |

### 2.3 WAN Settings: ETH 1

In this Application note the primary WAN connection is ETH 1. In order to configure it, an ETH interface needs to be configured with DCHP client and NAT enabled. The following picture/table will explains how to do this configuration:

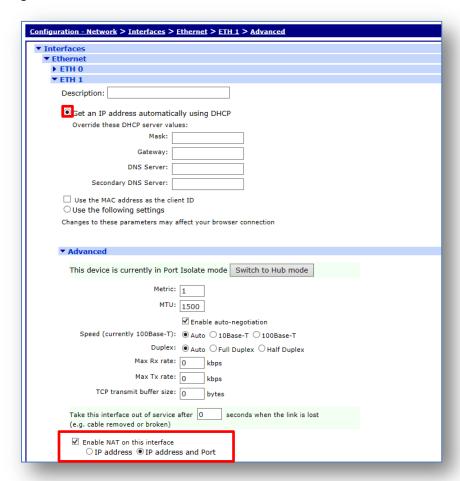

Figure 2.3-1: ETH 1 Settings

| Parameter                                  | Setting                              | Description                                                                                                    | CLI command      |
|--------------------------------------------|--------------------------------------|----------------------------------------------------------------------------------------------------|------------------|
| Get an IP address automatically using DHCP | Selected                             | Selecting this option enables the DHCP client on this interface. In this AN is selected as the TransPort will get the IP configuration from the DHCP server through the WiFi connection | eth 1 dhcpcli on |
| Enable NAT on this interface               | Selected / IP<br>address and<br>Port | As this Logical Eth will be the WAN interface, NAPT needs to be enabled on it                                                                                                    | eth 1 do_nat 2   |

# 2.4 Default Route via ETH 1

Browse to <u>Configuration - Network > IP Routing/Forwarding > Static Routes > Default Route 0</u> and set the primary route to point at ETH 12 as follows:

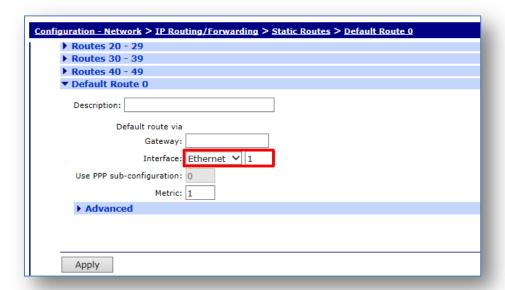

Figure 3.4-1: Primary Route via WiFi ETH 12

| Parameter | Setting    | Description                                                                                                    | CLI command                                      |
|-----------|------------|----------------------------------------------------------------------------------------------------|--------------------------------------------------|
| Interface | Ethernet 1 | The interface used to route the packets is selected from the dropdown list and the interface instance number is entered into the adjacent text box | def_route 0 II_ent "ETH"<br>def_route 0 II_add 1 |

# 3 TESTING

#### 3.1 Testing the Access Point: connect a Smartphone

As soon as the AP is configured, check the eventlog (Management - Event Log), a line like the following should appear:

14:28:37, 12 Dec 2014, Wi-Fi Node 0 Access Point up

Try to connect with a smartphone, check the wifi status on the smartphone and try to navigate on internet. The smartphone status and navigation should look like the example below:

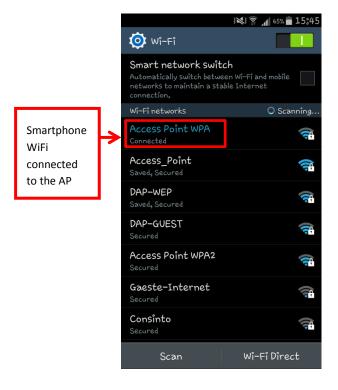

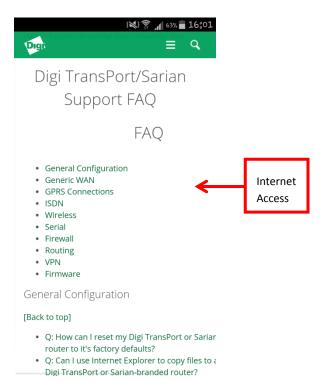

Check also the status on the Transport checking again the eventlog on Management - Event Log:

14:42:11, 12 Dec 2014, Wi-Fi Node 0 client joined: 78:A8:73:36:9D:87

And also check the WiFi status on the TransPort to see more details about the connection, going to Management - Network Status > Interfaces > Wi-Fi:

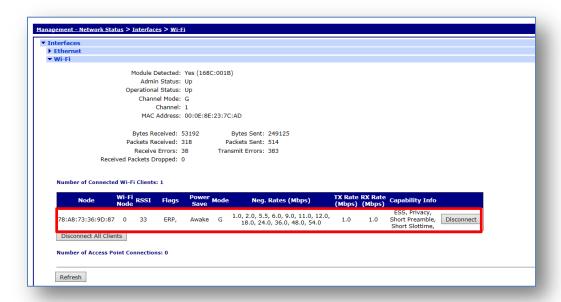

Also the IP address that has been assigned to the smartphone can be checked going to the DHCP server status page at Management - Network Status > DHCP Status:

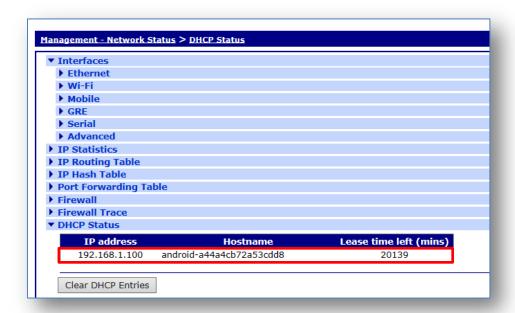

### 3.2 Testing the Access Point: connect a Laptop

Try to connect a laptop to the AP and check that it successfully connects, an IP is assigned to it, and it has internet access:

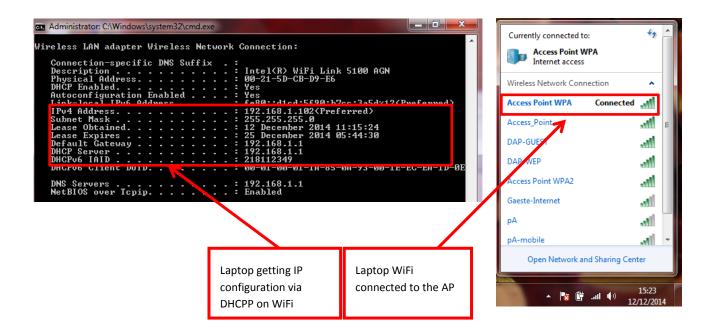

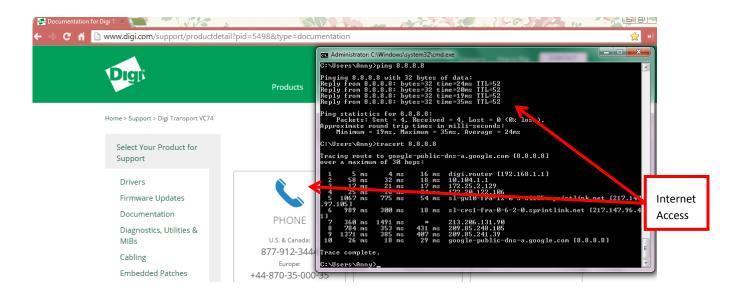

Check also the WiFi status on the TransPort to see more details about the connection, going to Management - Network Status > Interfaces > Wi-Fi:

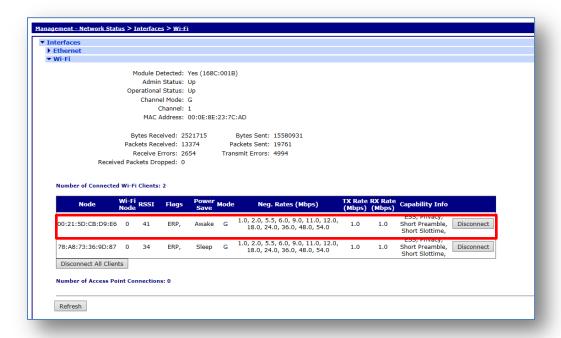

Also the IP address that has been assigned to the smartphone can be checked going to the DHCP server status page at Management - Network Status > DHCP Status:

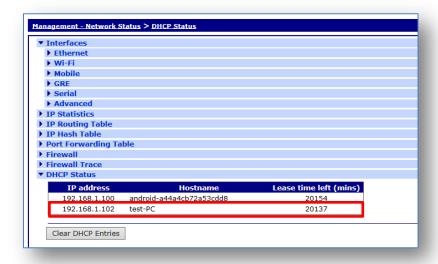

# 4 TRANSPORT CONFIGURATION FILES

## 4.1 Configuration File

This is the configuration used on the TransPort in this Application Note, relevant CLI lines are highlighted:

```
'config c show'
wifi 0 country "Germany"
wifi 0 channel "1"
wifinode 0 descr "Wifi AP"
wifinode 0 ssid "Access Point WPA"
wifinode 0 security "wpapsk"
wifinode 0 esharedkey "PDZxU0FFQFU="
eth 0 IPaddr "192.168.1.1"
eth 0 bridge ON
eth 1 dhcpcli ON
eth 1 mask ""
eth 1 do nat 2
addp 0 enable ON
lapb 0 ans OFF
lapb 0 tinact 120
lapb 1 tinact 120
lapb 3 dtemode 0
lapb 4 dtemode 0
lapb 5 dtemode 0
lapb 6 dtemode 0
ip 0 cidr ON
def route 0 11 ent "ETH"
def route 0 11 add 1
dhcp 0 IPmin "192.168.1.100"
dhcp 0 respdelms 500
dhcp 0 mask "255.255.255.0"
dhcp 0 gateway "192.168.1.1"
dhcp 0 DNS "192.168.1.1"
sntp 0 server "time.etherios.com"
ppp 0 timeout 300
ppp 1 name "W-WAN (HSPA 3G)"
ppp 1 phonenum "*98*1#"
ppp 1 IPaddr "0.0.0.0"
ppp 1 timeout 0
ppp 1 use modem 1
ppp 1 aodion 1
ppp 1 autoassert 1
ppp 1 r chap OFF
ppp 3 defpak 16
ppp 4 defpak 16
web 0 prelogin info ON
modemcc 0 info asy add 6
modemcc 0 init_str "+CGQREQ=1"
modemcc 0 init_str1 "+CGQMIN=1"
modemcc 0 apn "Your.APN.goes.here"
modemcc 0 link retries 10
```

```
modemcc 0 stat retries 30
modemcc 0 sms interval 1
modemcc 0 sms access 1
modemcc 0 sms concat 0
modemcc 0 init str 2 "+CGQREQ=1"
modemcc 0 init str1 2 "+CGQMIN=1"
modemcc 0 apn 2 "Your.APN.goes.here"
modemcc 0 link_retries_2 10
modemcc 0 stat retries 2 30
ana 0 11on ON
ana 0 lapdon 0
ana 0 asyon 1
ana 0 logsize 45
cmd 0 unitid "ss%s>"
cmd 0 cmdnua "99"
cmd 0 hostname "digi.router"
cmd 0 asyled mode 1
cmd 0 tremto 1200
cmd 0 rcihttp ON
user 0 access 0
user 1 name "username"
user 1 epassword "KD5lSVJDVVg="
user 1 access 0
user 2 access 0
user 3 access 0
user 4 access 0
user 5 access 0
user 6 access 0
user 7 access 0
user 8 access 0
user 9 access 0
local 0 transaccess 2
sslsvr 0 certfile "cert01.pem"
sslsvr 0 keyfile "privrsa.pem"
ssh 0 hostkey1 "privSSH.pem"
ssh 0 nb listen 5
ssh 0 v1 OFF
cloud 0 ssl ON
```

#### 4.2 Hardware and Firmware

The Hardware and firmware used for this AN are reported below:

```
Digi TransPort WR44-U4T1-WE1-XX Ser#:160601
Software Build Ver5271. Oct 30 2014 06:10:52 SW
ARM Bios Ver 7.24u v39 400MHz B512-M512-F80-O0,0 MAC:00042d027359
Async Driver
                         Revision: 1.19 Int clk
Wi-Fi
                         Revision: 2.0
IX
                         Revision: 1.0
Ethernet Port Isolate Driver Revision: 1.11
                        Revision: 1.0
Firewall
                        Revision: 1.0
EventEdit
                        Revision: 1.1
Timer Module
(B) USBHOST
                        Revision: 1.0
L2TP
                        Revision: 1.10
PPTP
                        Revision: 1.00
                        Revision: 1.00
TACPLUS
                        Revision: 0.00
MODBUS
                        Revision: 0.01
MySQL
RealPort
                        Revision: 0.00
MultiTX
                        Revision: 1.00
LAPB
                        Revision: 1.12
X25 Layer
                        Revision: 1.19
MACRO
                        Revision: 1.0
                        Revision: 1.4
PAD
X25 Switch
                        Revision: 1.7
V120
                        Revision: 1.16
TPAD Interface
                       Revision: 1.12
GPS
                        Revision: 1.0
SCRIBATSK
                        Revision: 1.0
BASTSK
                        Revision: 1.0
PYTHON
                        Revision: 1.0
                        Revision: 1.0
CLOUDSMS
ARM Sync Driver
                        Revision: 1.18
TCP
                        Revision: 1.14
TCP Utils
                        Revision: 1.13
PPP
                        Revision: 1.19
WEB
                        Revision: 1.5
SMTP
                        Revision: 1.1
FTP Client
                        Revision: 1.5
FTP
                        Revision: 1.4
                        Revision: 1.0
IKE
PollANS
                        Revision: 1.2
                        Revision: 1.0
PPPOE
BRIDGE
                        Revision: 1.1
MODEM CC (Ericsson 3G) Revision: 1.4 FLASH Write Revision: 1.2
Command Interpreter
                        Revision: 1.38
SSLCLI
                         Revision: 1.0
OSPF
                         Revision: 1.0
BGP
                        Revision: 1.0
                        Revision: 1.0
OOS
                        Revision: 1.0
RADIUS Client
SSH Server
                      Revision: 1.0
```

| SCP        | Revision: 1.0 |
|------------|---------------|
| SSH Client | Revision: 1.0 |
| CERT       | Revision: 1.0 |
| LowPrio    | Revision: 1.0 |
| Tunnel     | Revision: 1.2 |
| OVPN       | Revision: 1.2 |
| QDL        | Revision: 1.0 |
| WiMax      | Revision: 1.0 |
| OK         |               |